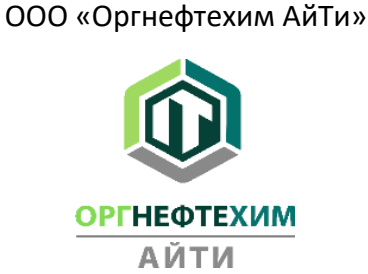

## **Инструкция по установке и развертыванию программного обеспечения «ЕРС BASIS (ИНКОСНА). МОДУЛЬ 1. ПРОВЕДЕНИЕ ЗАКУПОЧНОЙ ПРОЦЕДУРЫ. ВЕРСИЯ 3.0»**

Для подключения к программе ЕРС Basis необходимо выполнить следующие шаги:

1. Из меню персонального компьютера «**Параметры**» необходимо создать VPN-подключение как указанно в примерах ниже.

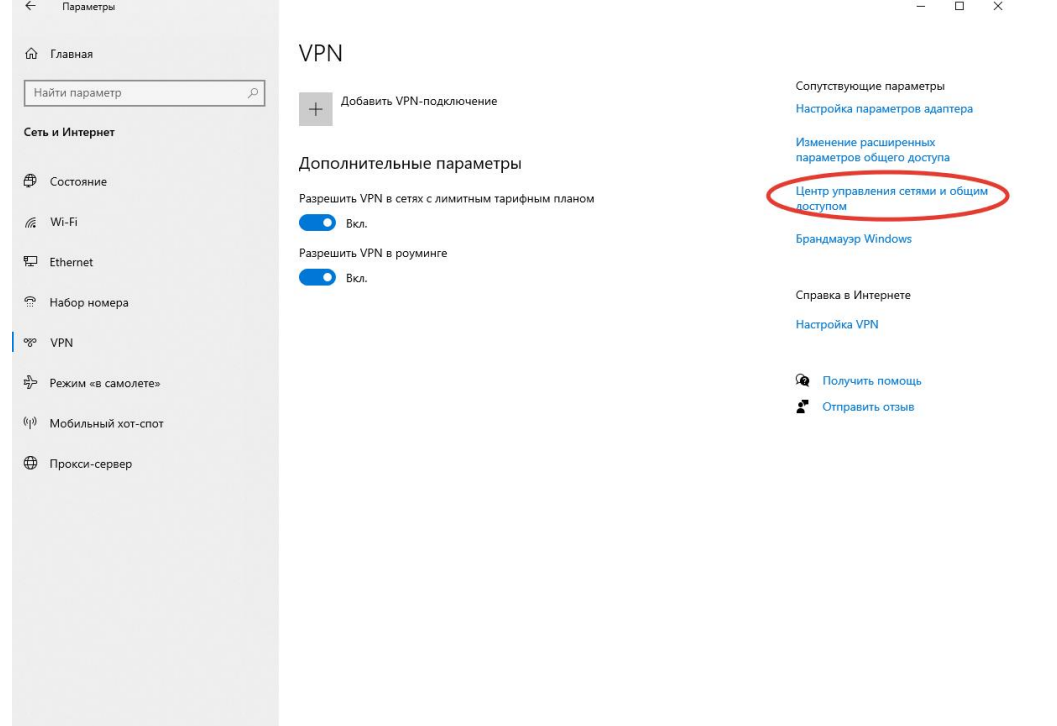

2. Выбрать «**Создание и настройка нового подключения или сети**»

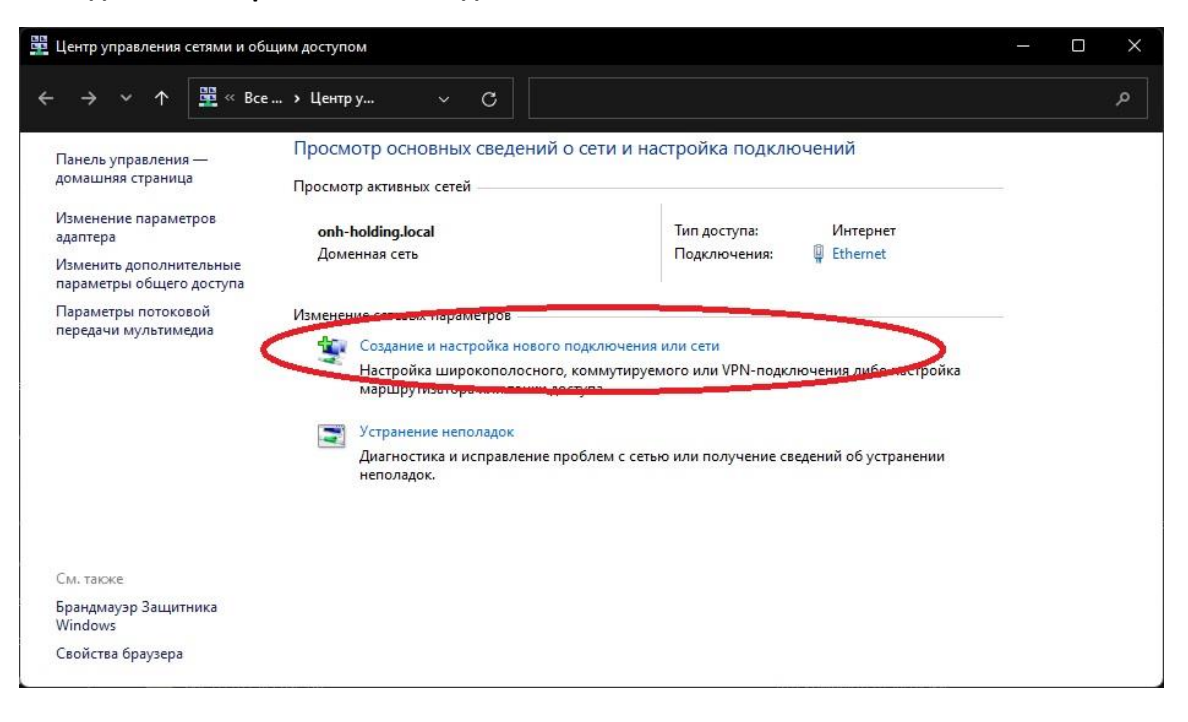

3. В появившемся окне выбираем «**Подключение к рабочему месту**»

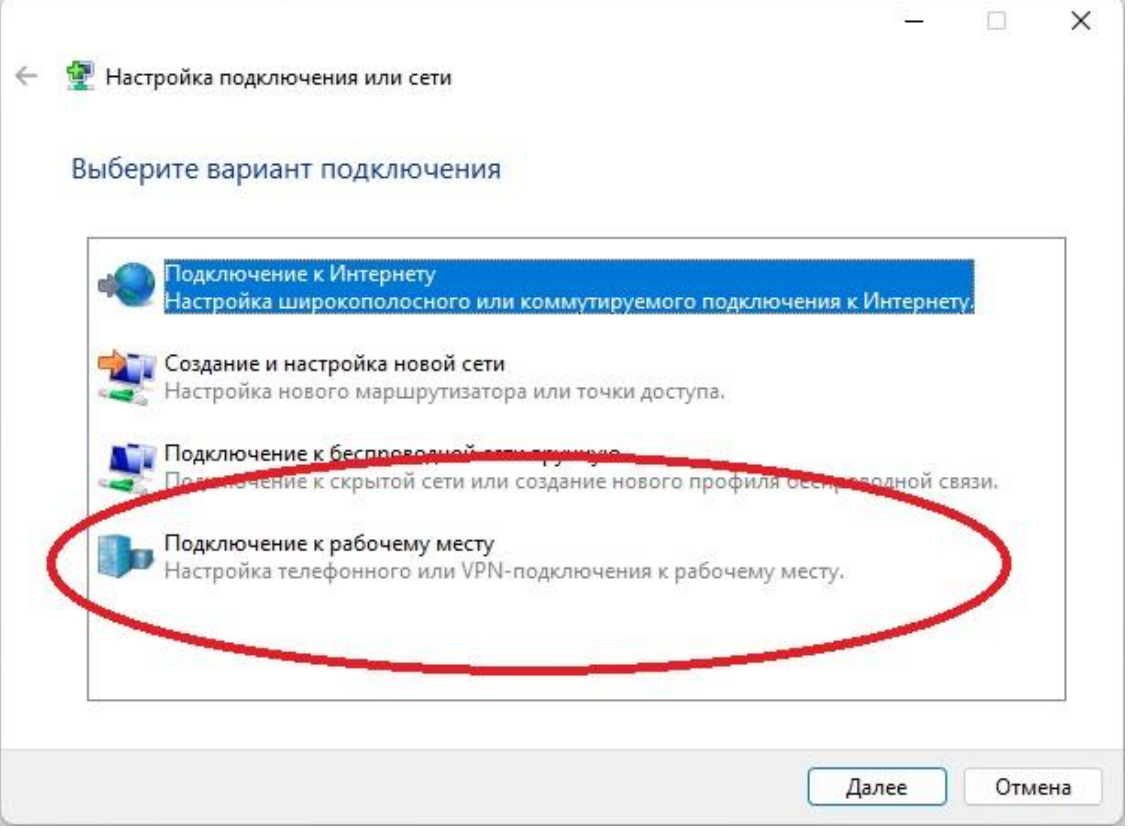

4. В случае появления нижеприведенного окна необходимо выбрать «**Создать новое подключение**»

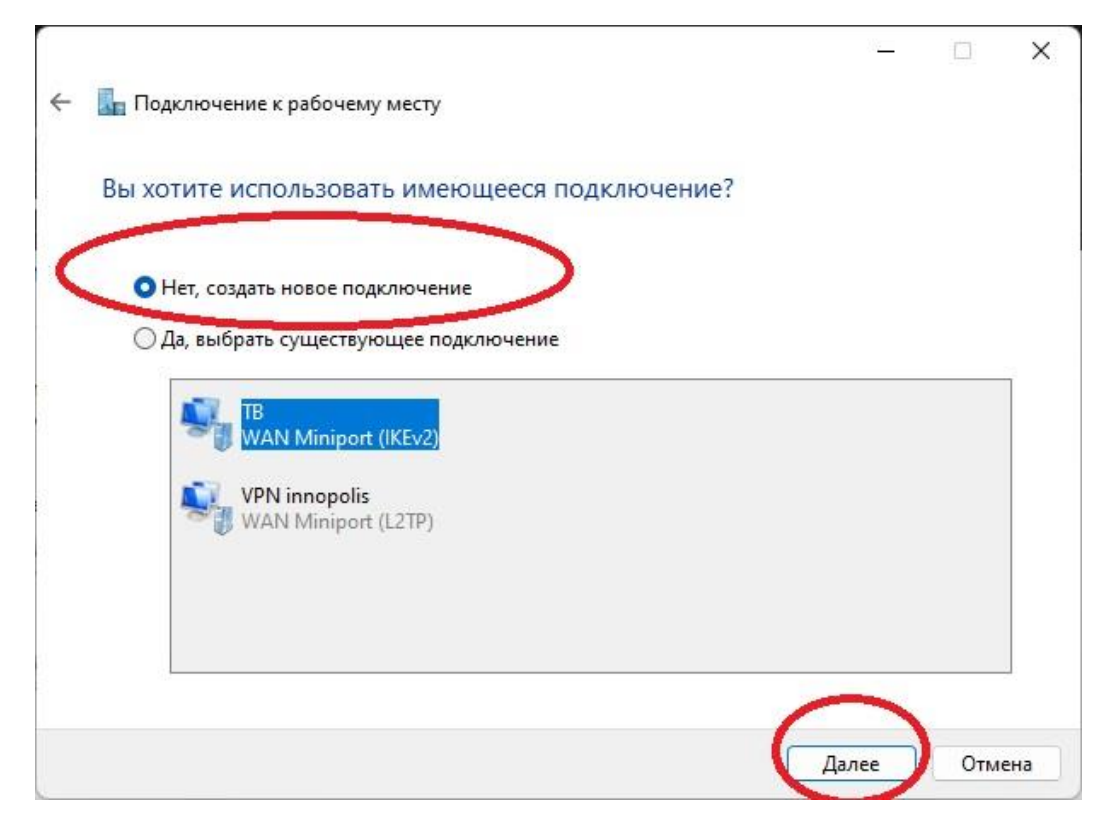

5. Далее выбираем «**Использовать мое подключение к Интернету (VPN)**»

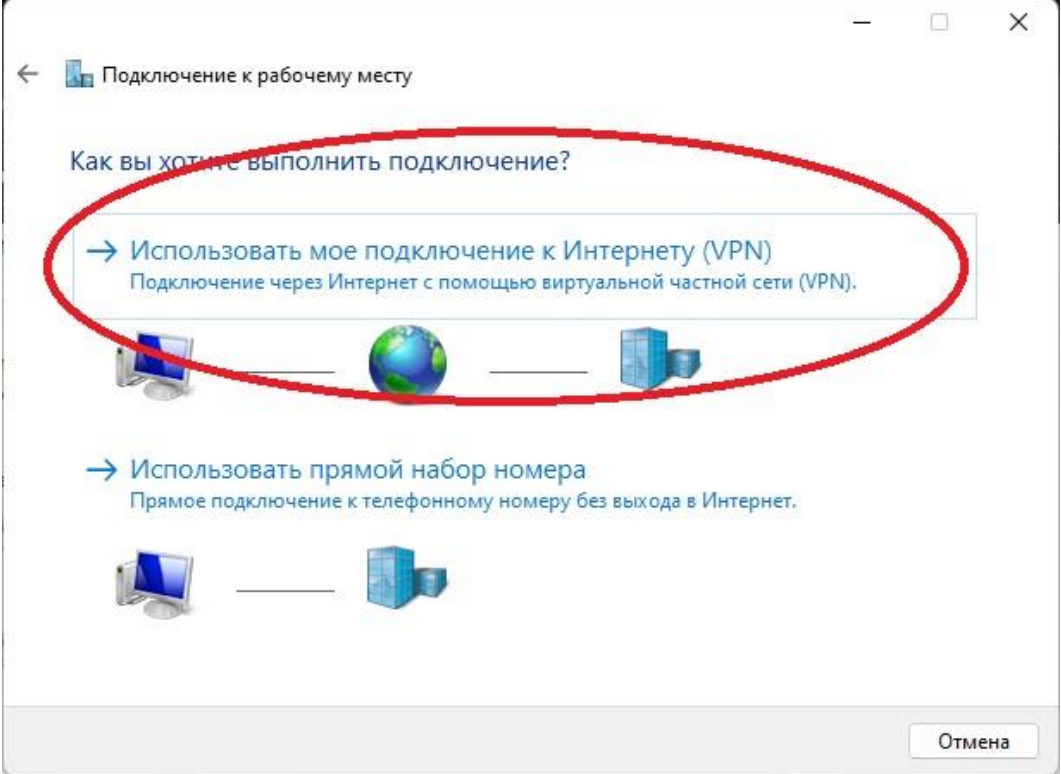

- 6. В появившемся окне вносим следующие данные:
	- Адрес в интернете: **217.23.181.226**
	- Имя объекта назначения можно выбрать любой, но мы рекомендуем **VPN-ONH-IT**

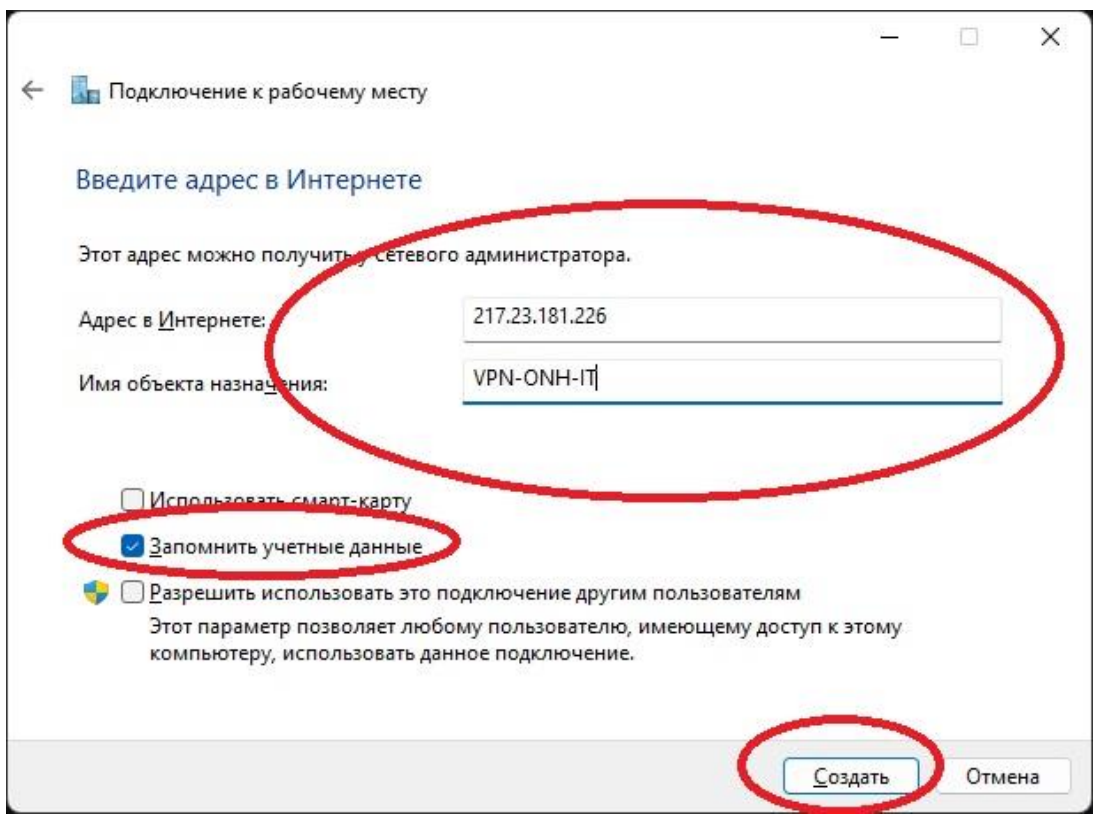

Для удобства в дальнейшем использовании рекомендуем оставить галочку на «**Запомнить учетные данные**», после чего нажимаем «**Создать**».

7. Далее в «**Центр управления сетями и общим доступом**» (ранее открытое окно) переходим в «**Изменение параметров адаптера**».

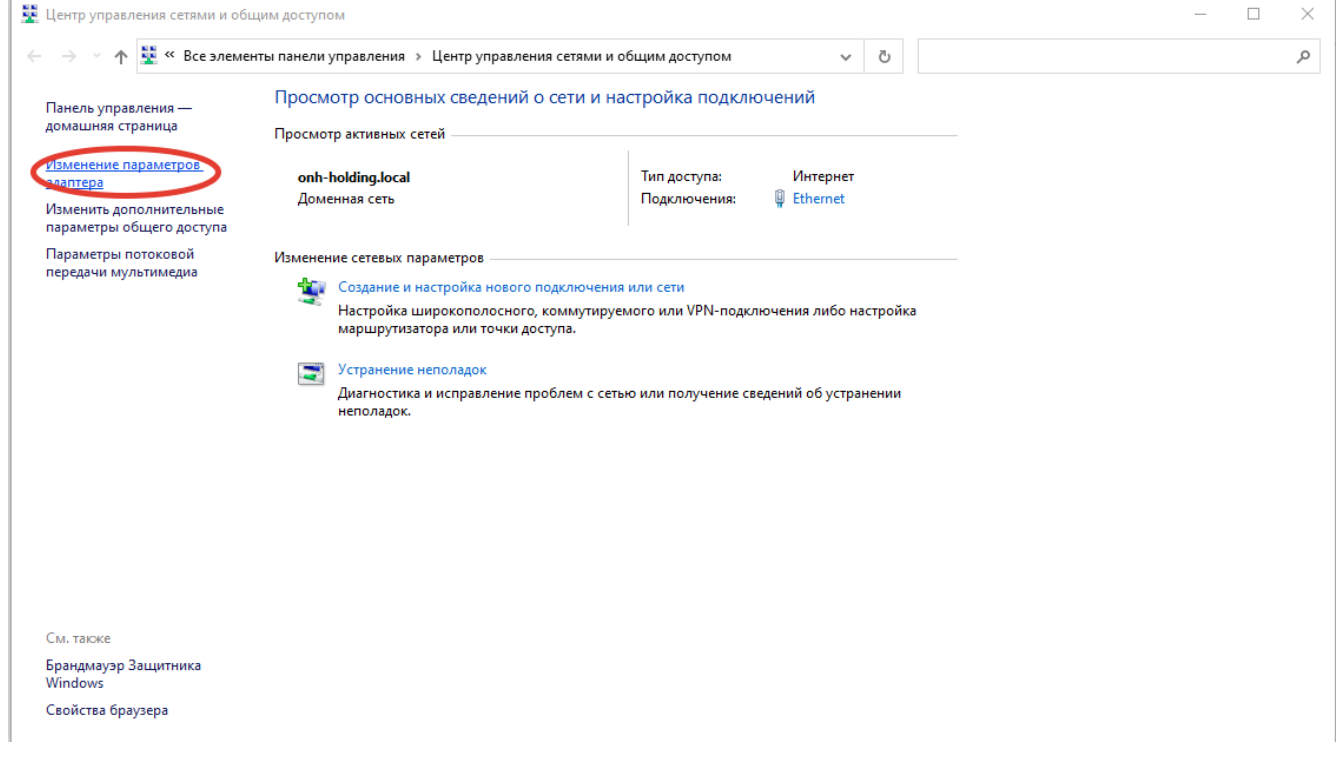

В появившемся окне выбираем созданное подключение, после чего правой кнопкой мыши нажимаем по нему, после чего выбираем «**Свойства**».

8. В окне Свойств переходим на вкладку «**Безопасность**», после чего открыть в «**Тип VPN**» выбор и устанавливаем «Протокол L2TP с IPsec».

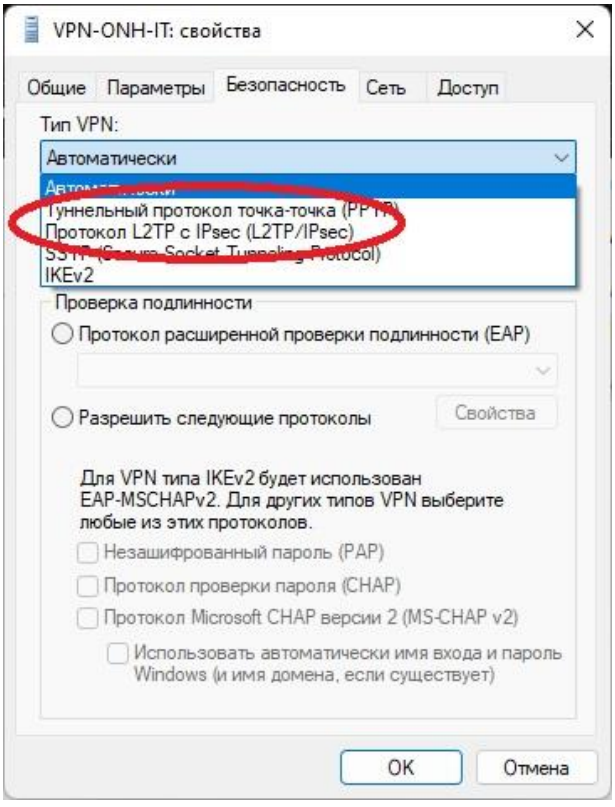

9. После выбора протокола необходимо нажать на «Дополнительные параметры».

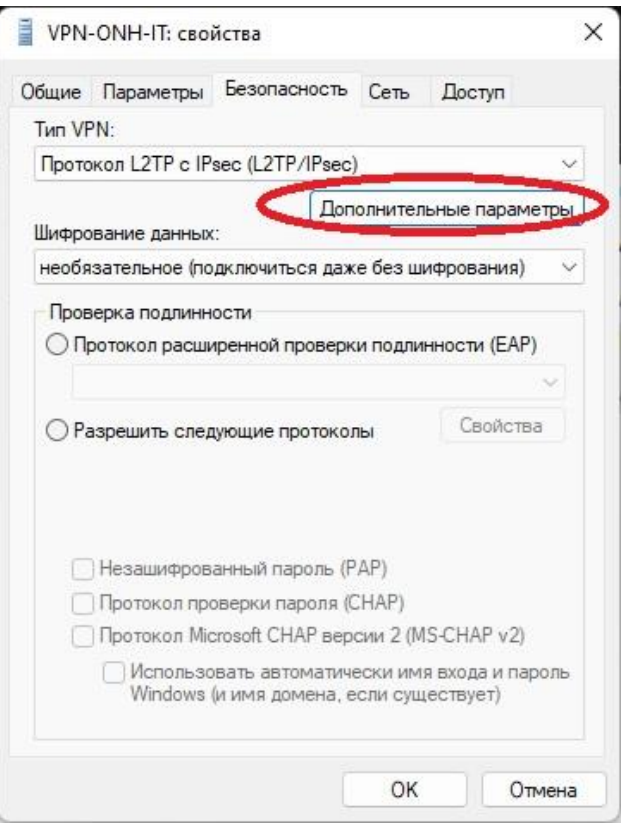

10. В появившемся окне устанавливаем флажок на строке «**Для проверки подлинности использовать общий ключ**», вводим ключ «**\*\*\*\*\*\*\*\*\*\*\*\*** и нажимаем «ОК», после чего окно закроется.

**Примечание:** ключ к L2TP будет предоставлен по запросам пользователей по адресу: **[info@onh-it.ru](mailto:info@onh-it.ru)** или по номеру телефона: **+7(843)222-9-777**

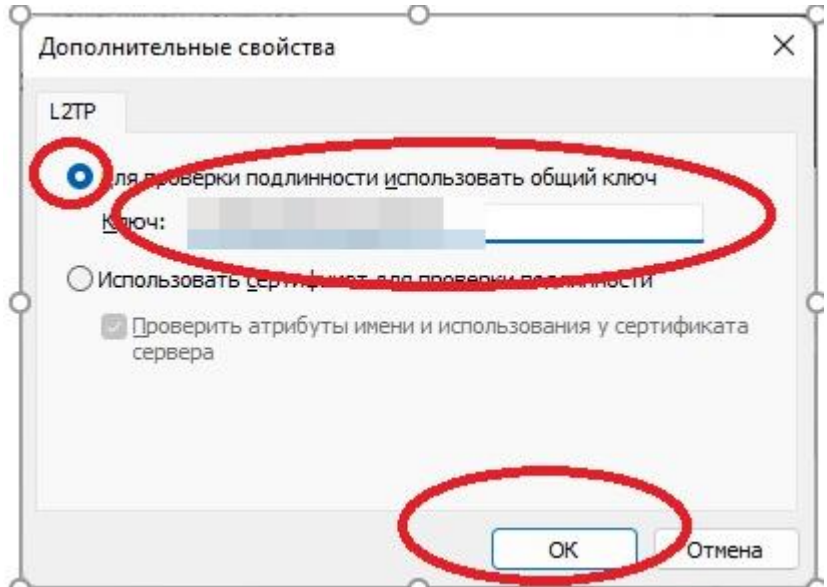

11. Далее в окне свойств переходим во вкладку «**Сеть**», снимаем флажок на «**IP версии 6**» и нажимаем «ОК».

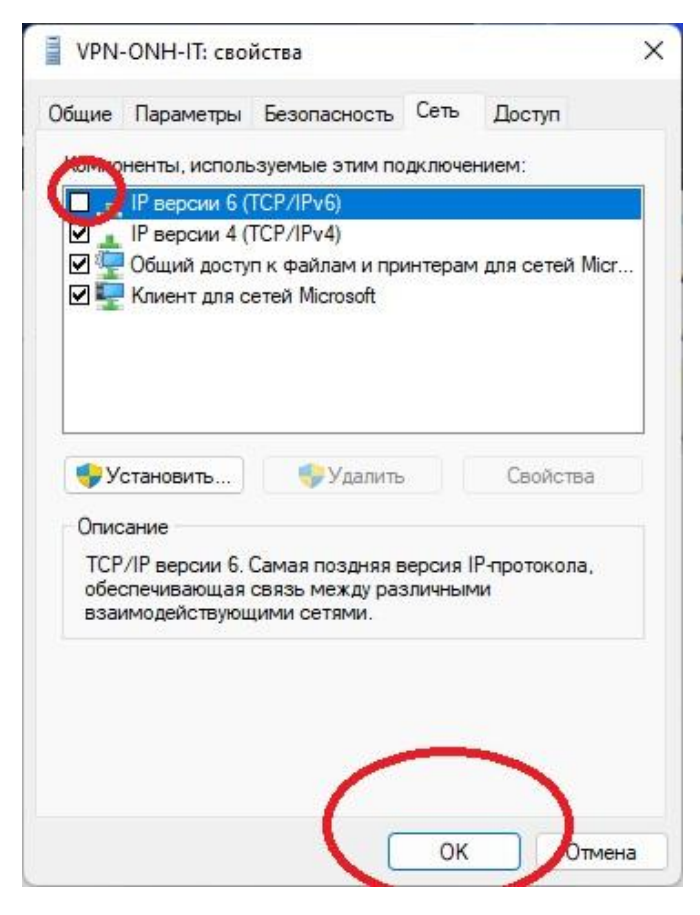

12. Далее на рабочем столе необходимо кликнуть по иконке сети, после чего выбрать добавленный ранее VPN и нажать «**Подключиться**».

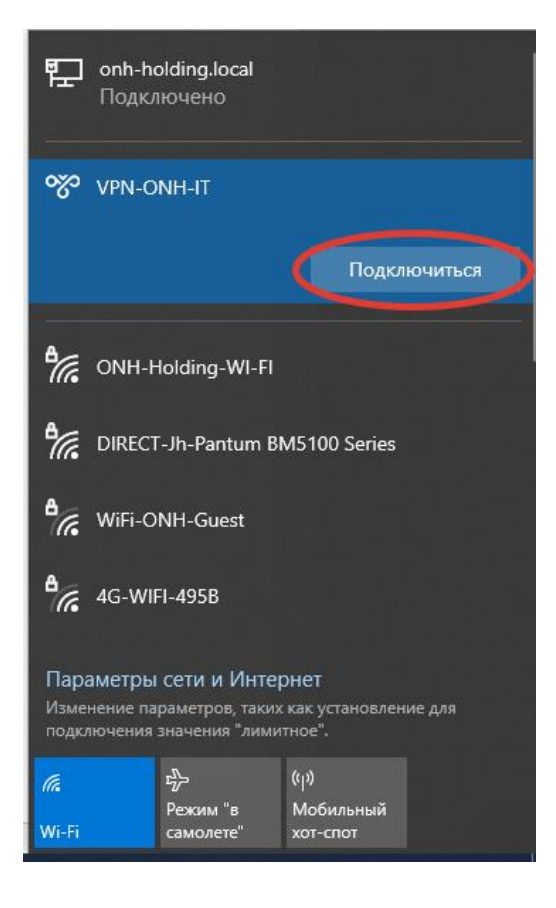

- 13. После выполнения подключения появится запрос о необходимости внесения Имя пользователя и Пароля. Внесите следующие данные:
	- Имя пользователя: **\*\*\*\*\*\*\*\*\*\*\*\***
	- Пароль: **\*\*\*\*\*\*\*\*\*\*\*\***

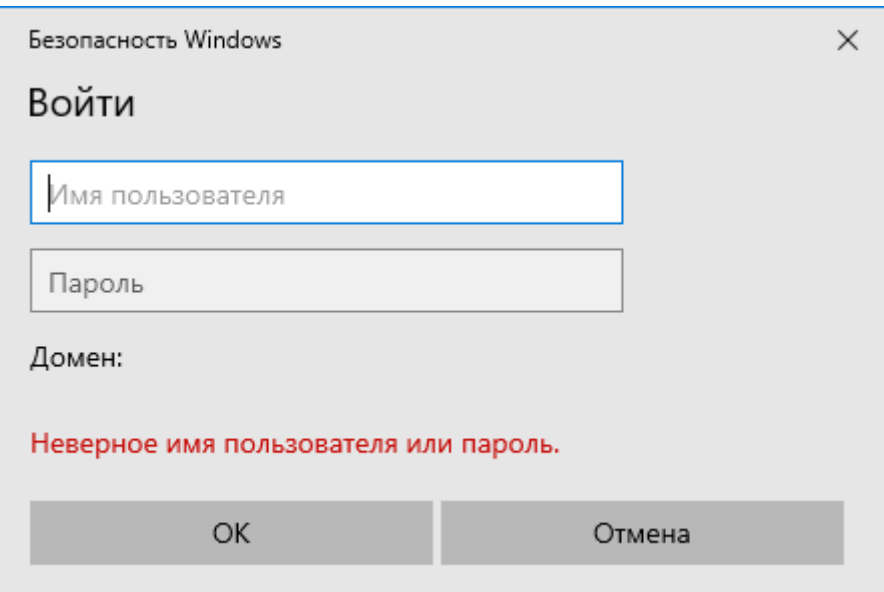

**Примечание:** имя пользователя и пароль будут предоставлены по запросам пользователей по адресу: **[info@onh-it.ru](mailto:info@onh-it.ru)** или по номеру телефона: **+7(843)222-9-777**

- 14. После корректного внесения данных подключение к сети будет выполнено.
- 15. Далее для подключения программы ЕРС Basis (ИНКОСНА) необходимо установить тонкий клиент 1С версии 8.3.22.1704. Получить данный дистрибутив возможно по ссылкам:

<https://disk.yandex.ru/d/cZ7m8-NJORvHMg>

16. После скачивания архива, распакуйте его, зайдите в папку и нажмите на значок «**setup**»., после чего нажмите «**Далее**».

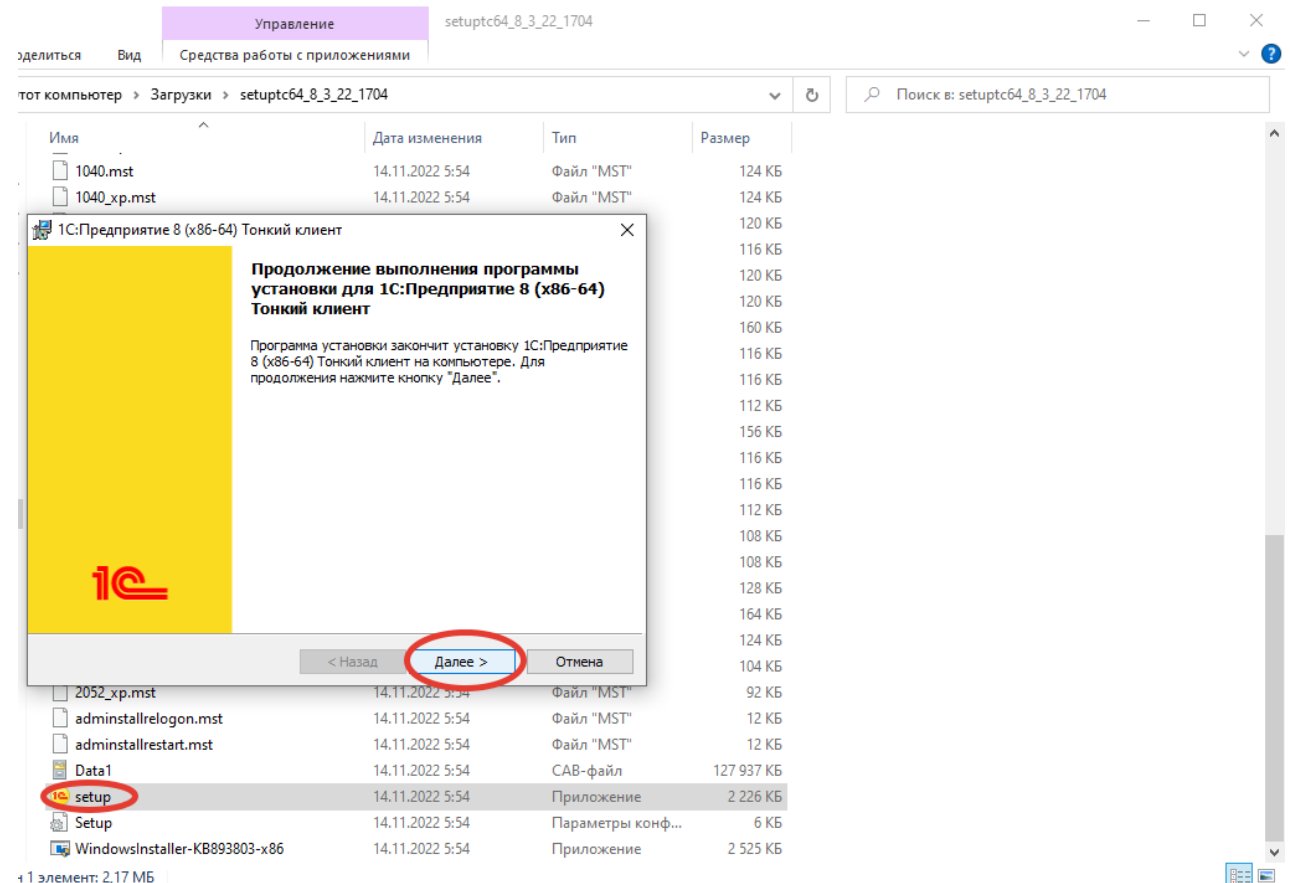

17. В следующем окне выбора способа установки нажмите на «**1С:Предприятие тонкий клиент**», после чего смените значок «**Крестик**» на «Данный компонент и все подкомпоненты будут установлены на локальный жесткий диск», после чего нажмите «**Далее**».

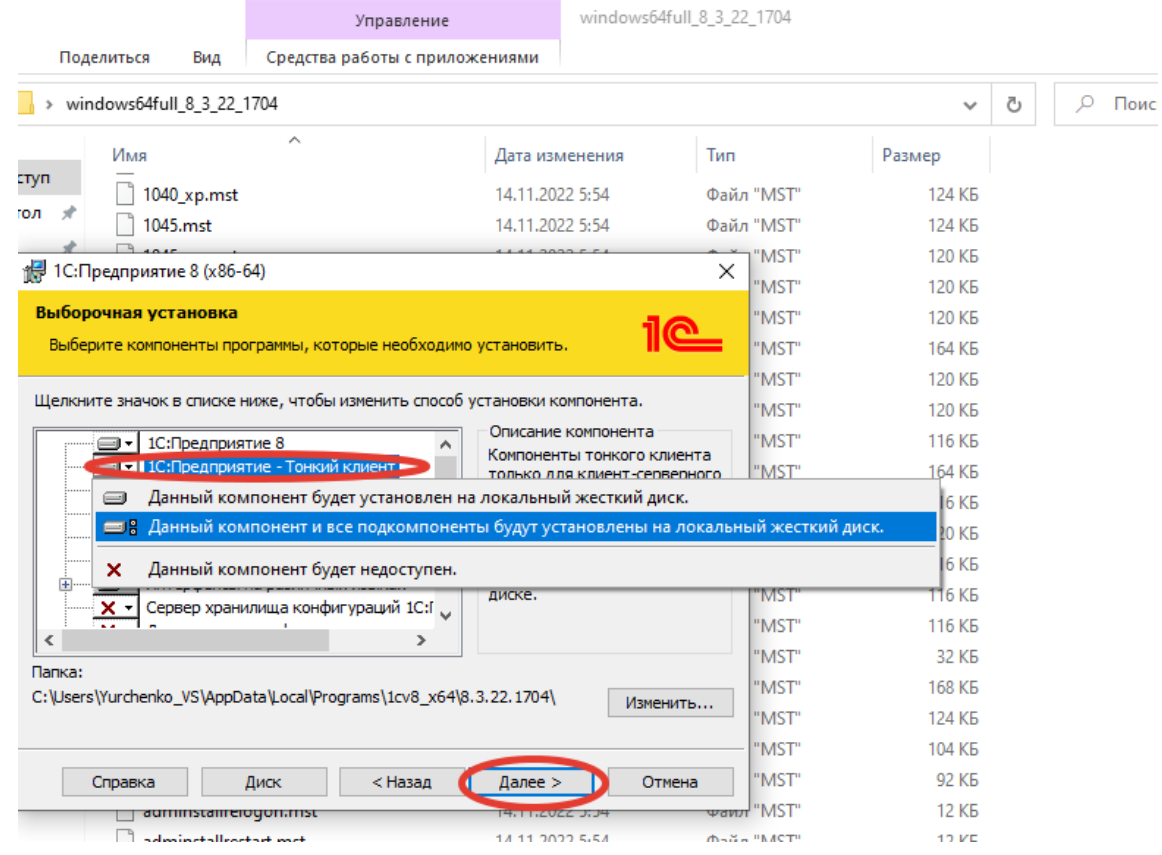

18. Далее выберите удобный для Вас язык интерфейса и нажмите «**Далее**».

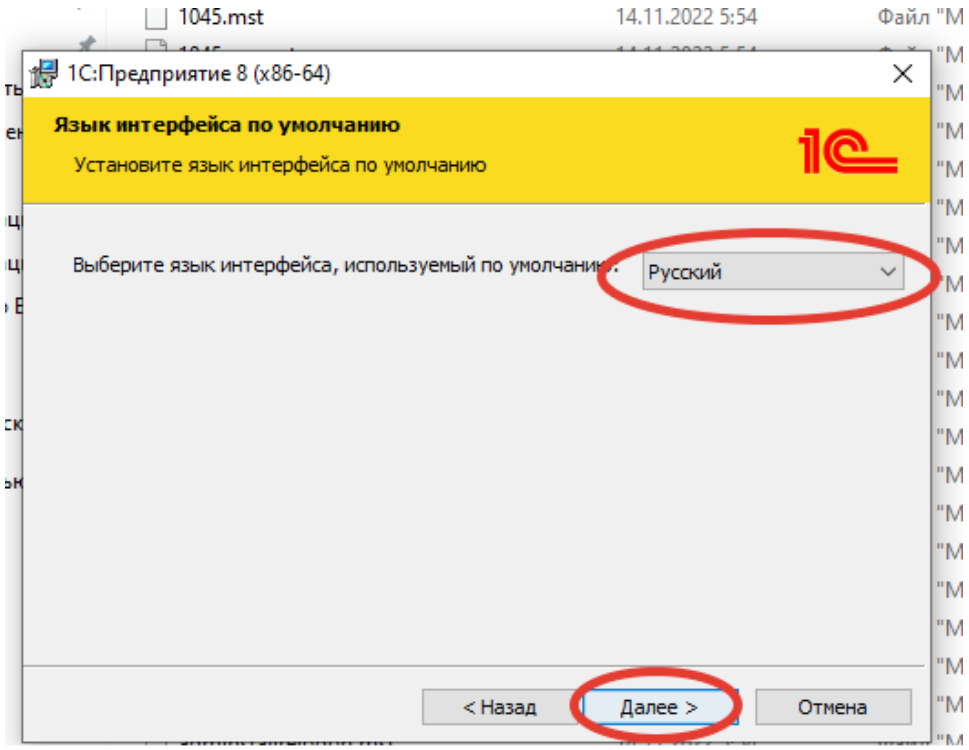

19. В предпоследнем окне нажмите «**Установить**» и после установки нажмите «**Готово**».

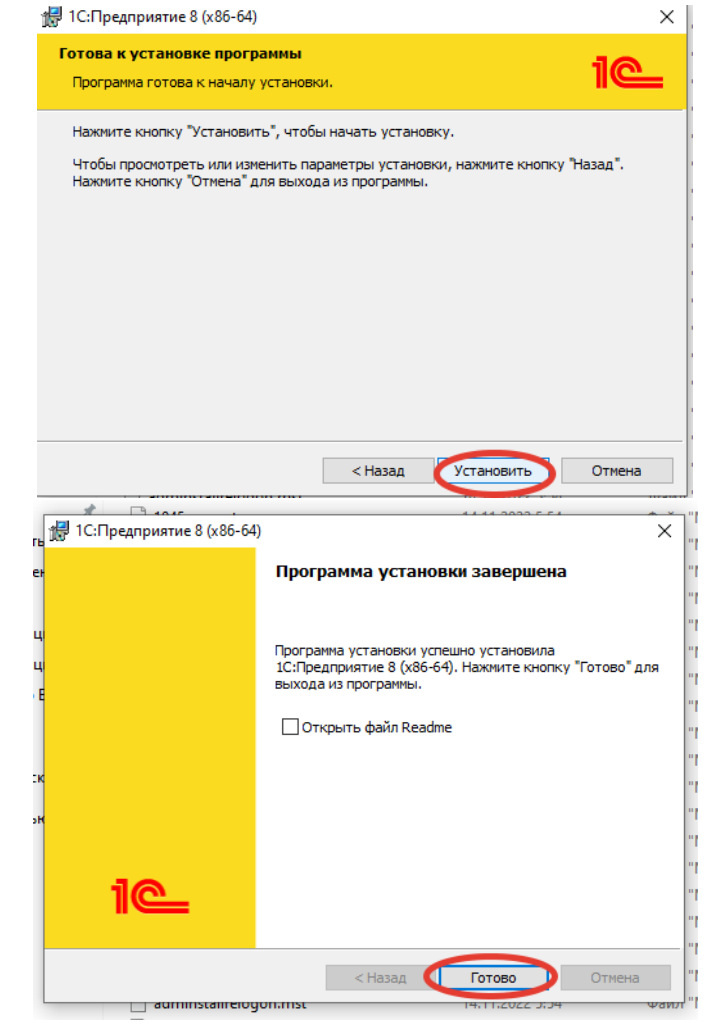

- 20. После установки тонкого клиента 1С: Предприятие версии 8.3.22.1704 необходимо добавить информационную базу ЕРС Basis в список информационных баз.
- 21. Для этого дважды кликните по иконке «1С: Предприятие» и в появившемся окне нажмите «**Добавить**».

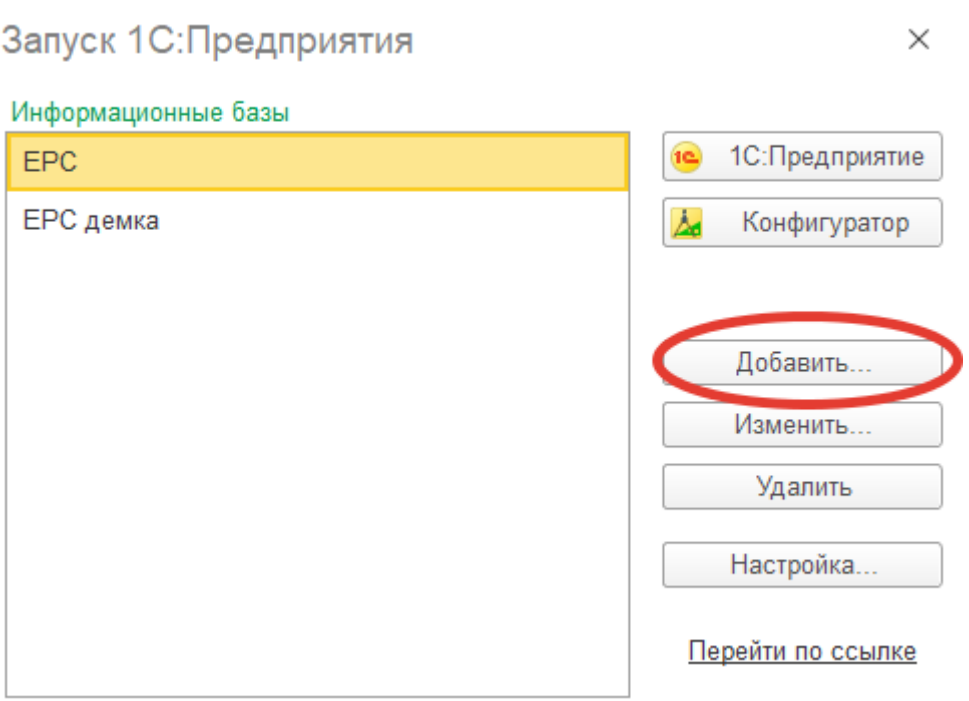

22. Далее установите флажок на «**Добавление в список существующей информационной базы**», после чего нажмите «**Далее**».

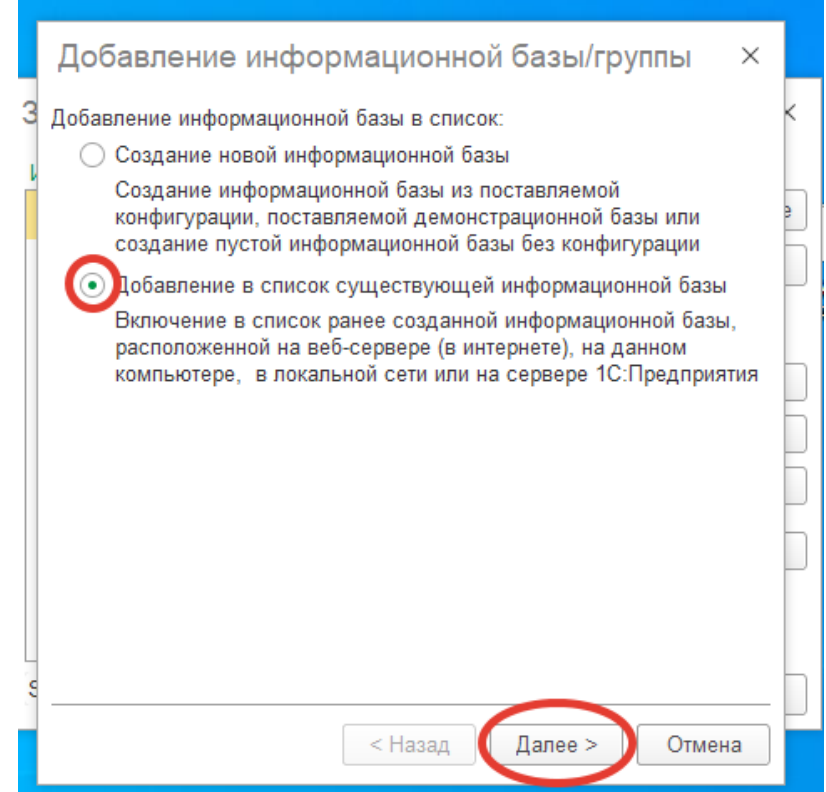

- 23. В появившемся окне выберите имя информационной базы, например, «ЕРС Basis (ИНКОСНА)». При выборе типа расположения информационной базы установите флажок на «**На сервере 1С: Предприятия**» и внесите следующие данные:
	- Кластер серверов: **\*\*\*\*\*\*\***
	- Имя информационной базы: **\*\*\*\*\*\*\*\***

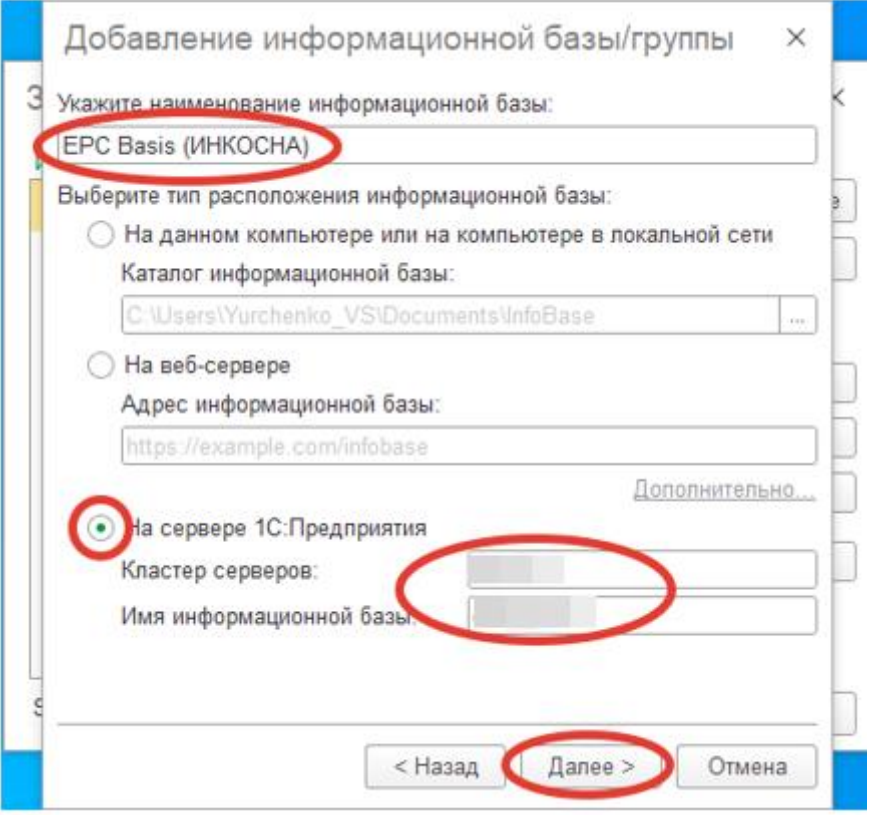

**Примечание:** Кластер серверов и Имя информационной базы будут предоставлены по запросам пользователей по адресу: **[info@onh-it.ru](mailto:info@onh-it.ru)** или по номеру телефона: **+7(843)222-9-777**

24. В следующем окне, ничего не меняя, нажмите «**Готово**».

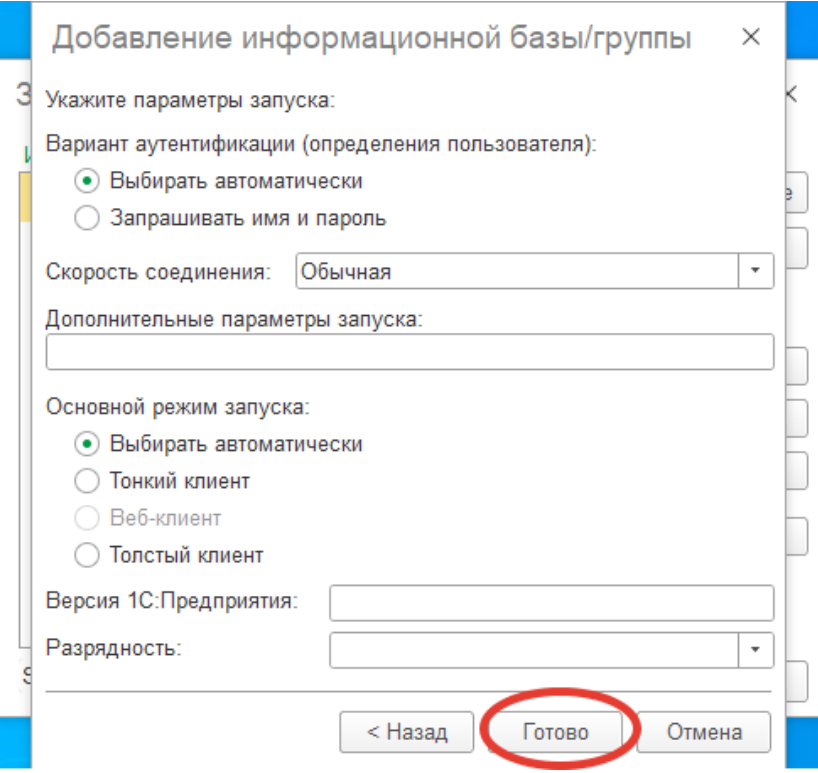

- 25. Вы добавили программу ЕРС Basis (ИНКОСНА) в список своих информационных баз.
- 26. Для входа в систему необходимо выбрать добавленную информационную базу, дважды кликнуть на нее и в появившемся окне внести следующие данные:
	- Пользователь: **Пользователь12**
	- Пароль: **12345612**
- 27. Нажмите «**Войти**».

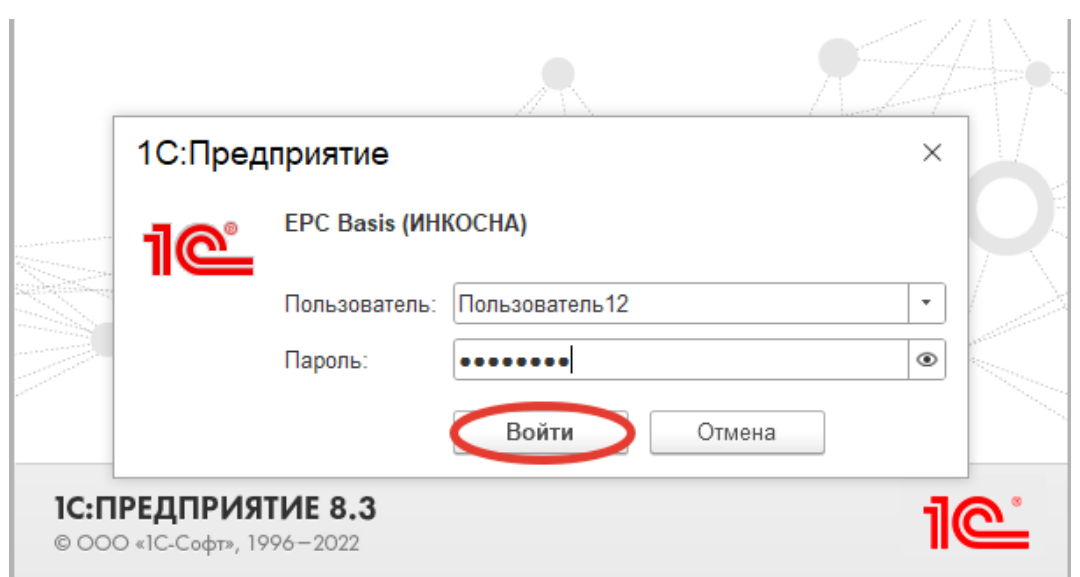

28. Вы вошли в программу. Приятной работы!

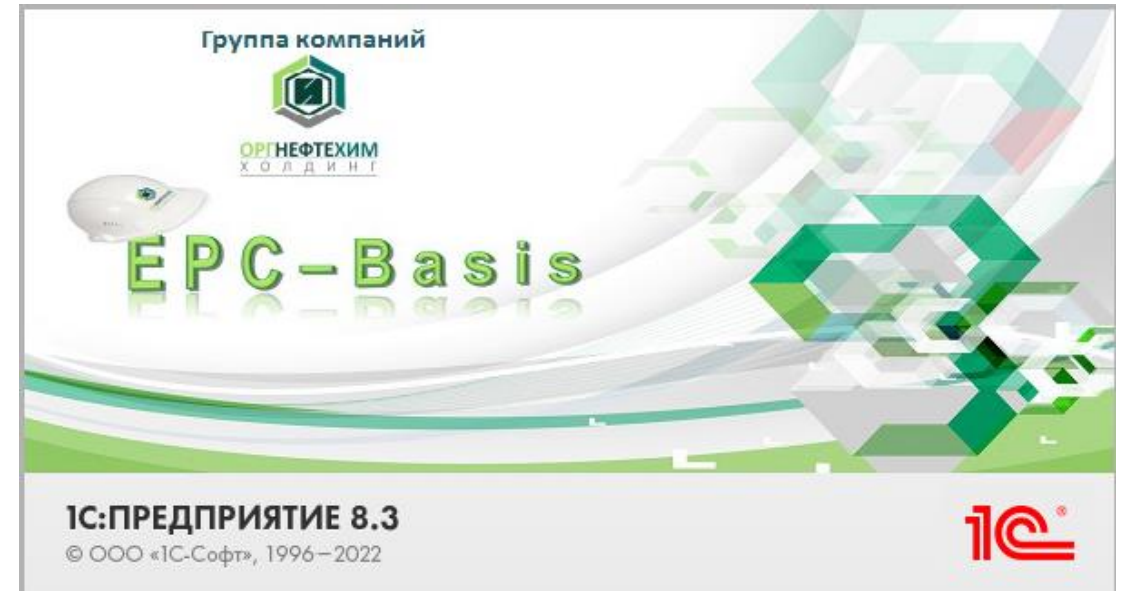